# SETTING UP A MAGNUS STUDENT MEDICAL RECORD ACCOUNT

Step 1: Go to LoneStar.edu in your browser (Internet Explorer, Mozilla Firefox, Safari, etc.) to access the Lone Star College website.

Step 2: Click on the "myLoneStar" icon (see image):

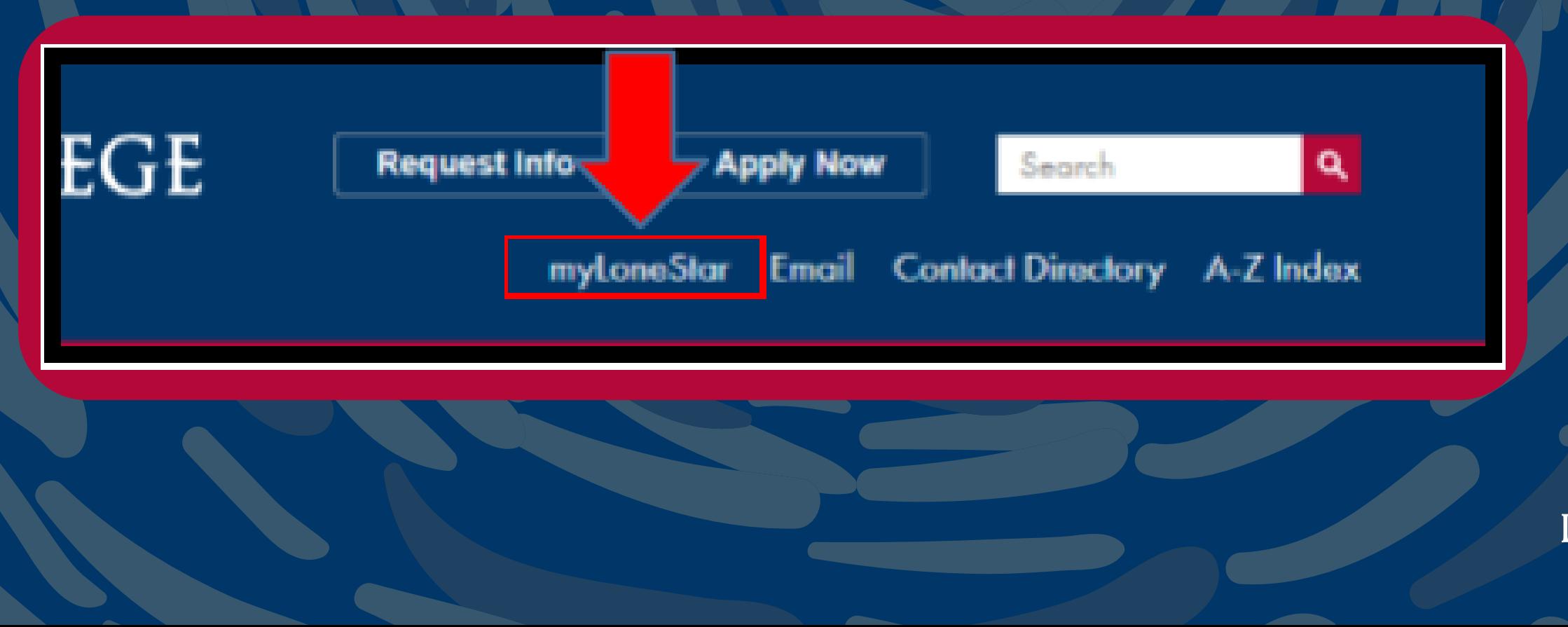

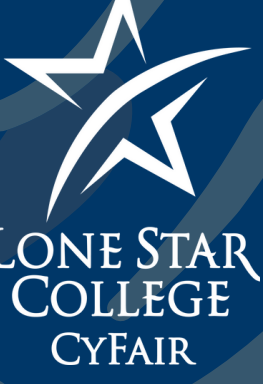

Step 3: Enter your username and password and click "Submit." If you do not know your username or password, you can access them by using the Self Service Tools (see image)

## **MYLONESTAR**

Username

Password

### Login

El Enable Screen Reader Mode

Get Username or Reset Password

To report login issues, contact the OTS Service Desk or call 832.813.6600

### Step 4: Once logged into your myLoneStar account look for your "Quicklinks" and click on the Magnus Heal

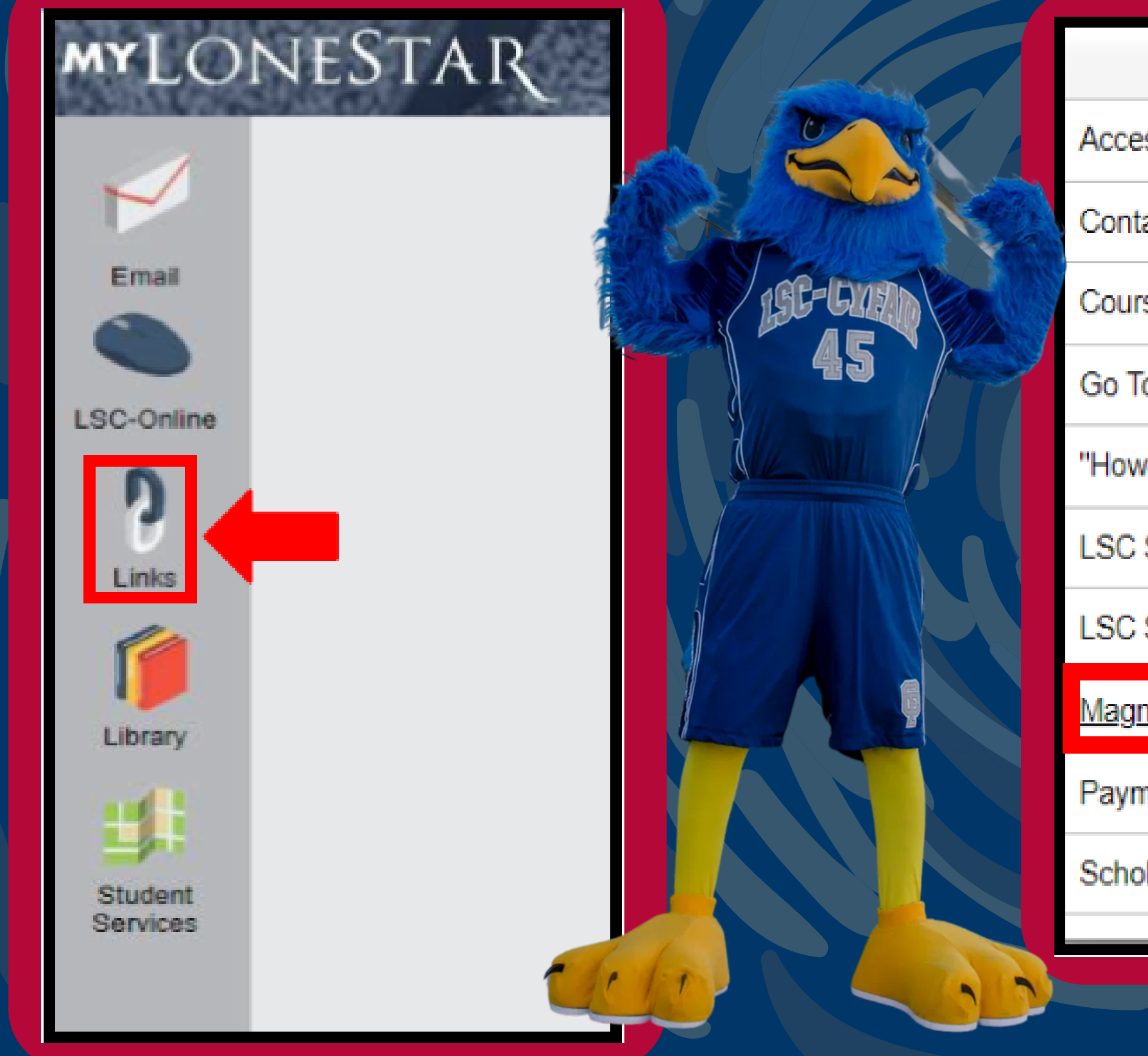

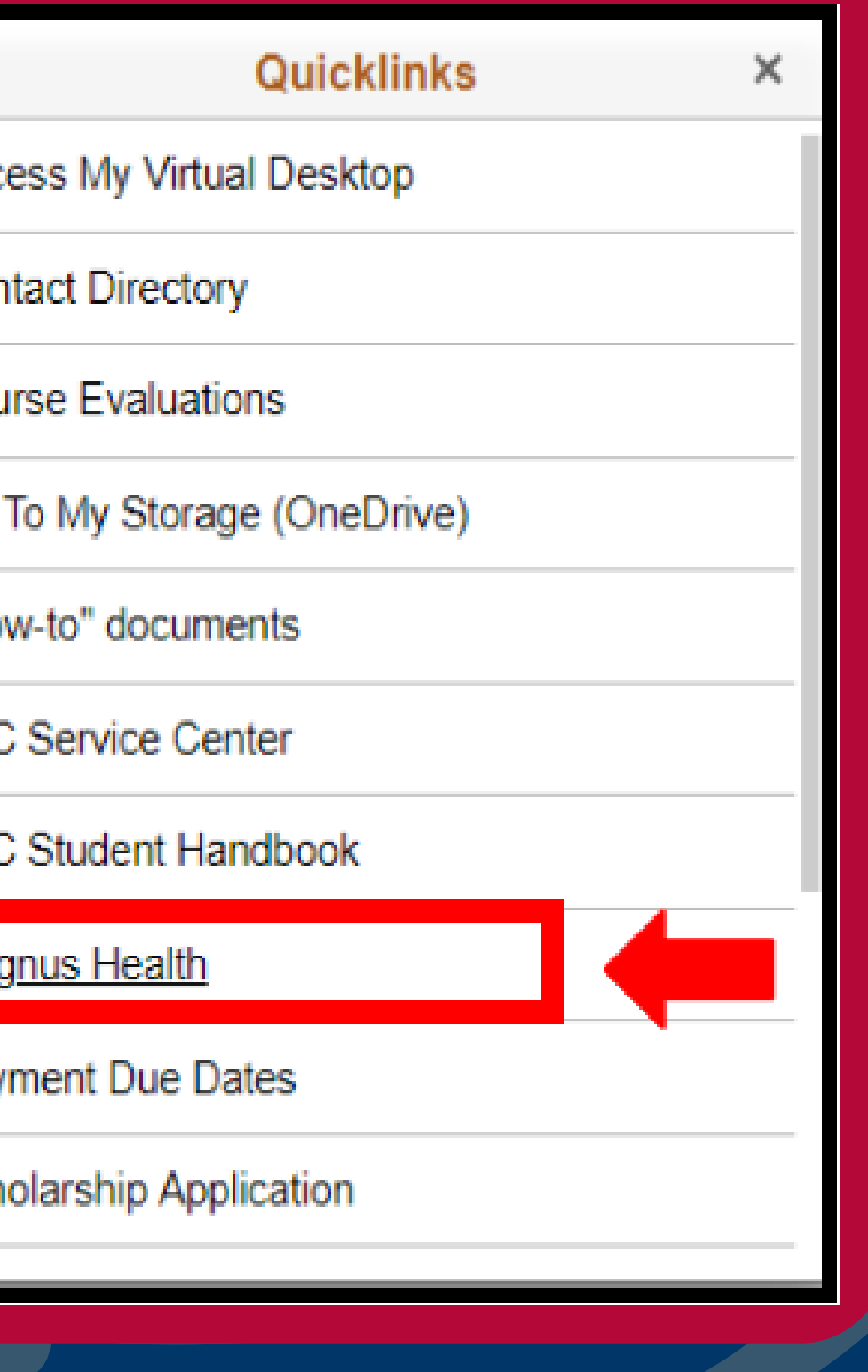

### Step 5: Verify your personal information is correct and check to agree to Magnus Terms and Conditions:

your account setup.

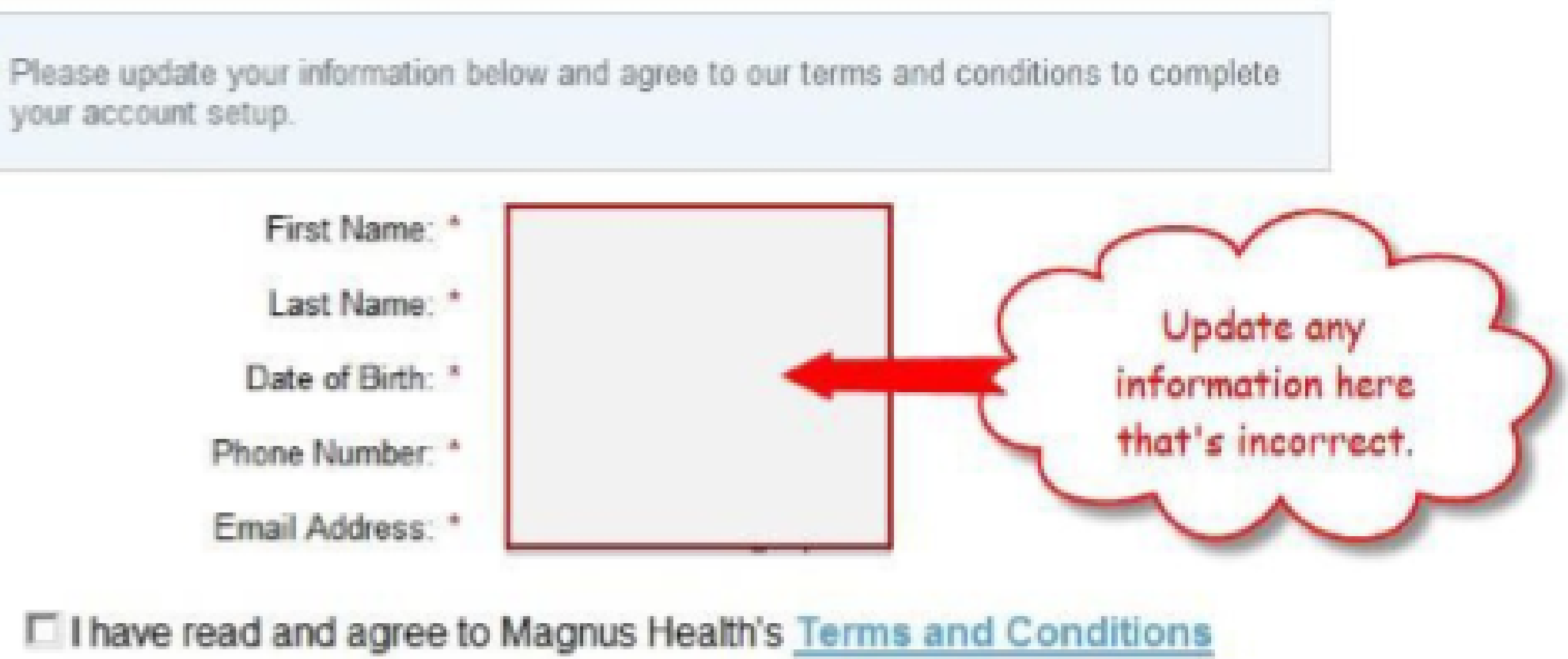

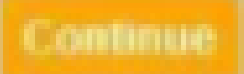

### Step 6: Click on the "Check Out" to submit the \$10.50 payment(credit card only) to set up your account and get instructions on how to submit your documentation.

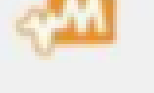

Lone Star College has partnered with Magnus Health to collect and review your required health information. This charge activates your Magnus Health account as reguired by your school.

Itayms.

**Account Activation** (Lone Star College)

**Total Charge** 

International payments? Click Here for your options. Question? Contact support: 1-877-461-6831

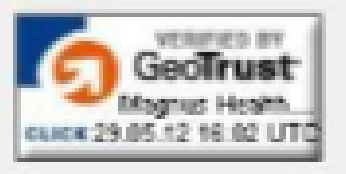

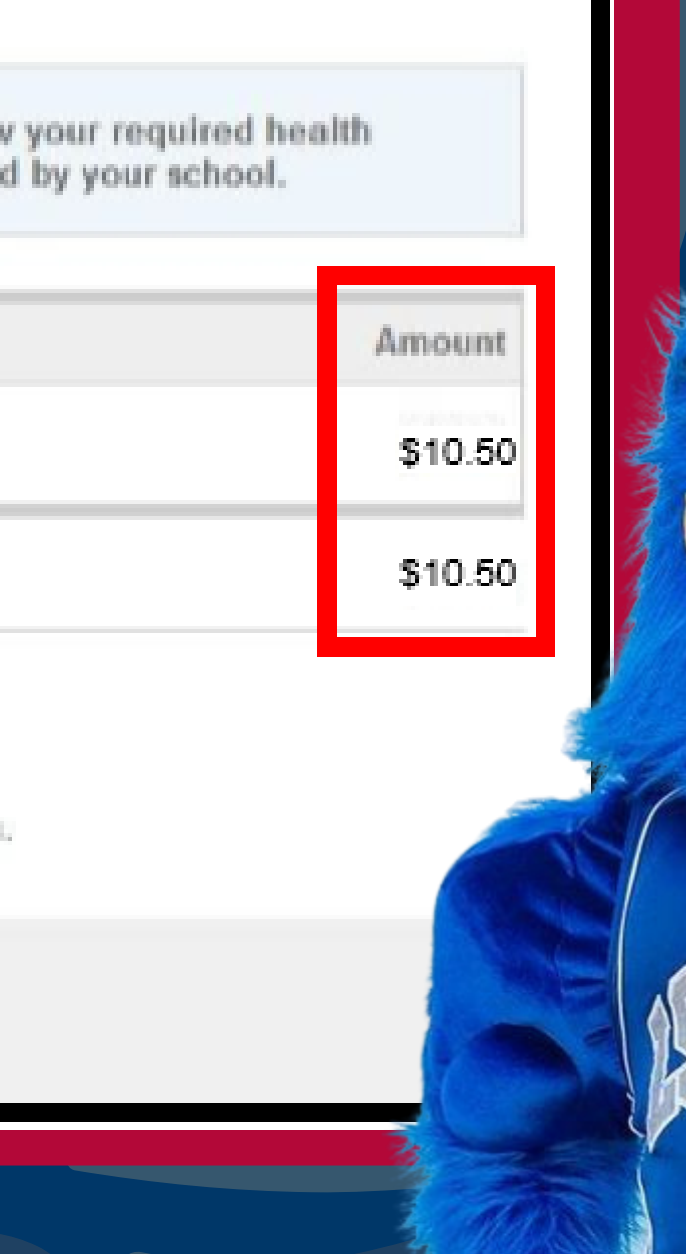

Step 7. Your Magnus account is now activated and can only be accessed from inside your student center in myLoneStar. When you login to your Magnus account, follow the instructions to download forms and upload documents into your Magnus account. Use the "Submitting Proof of Bacterial Meningitis" Help Aid for more information.

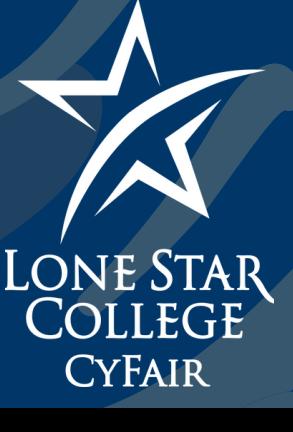